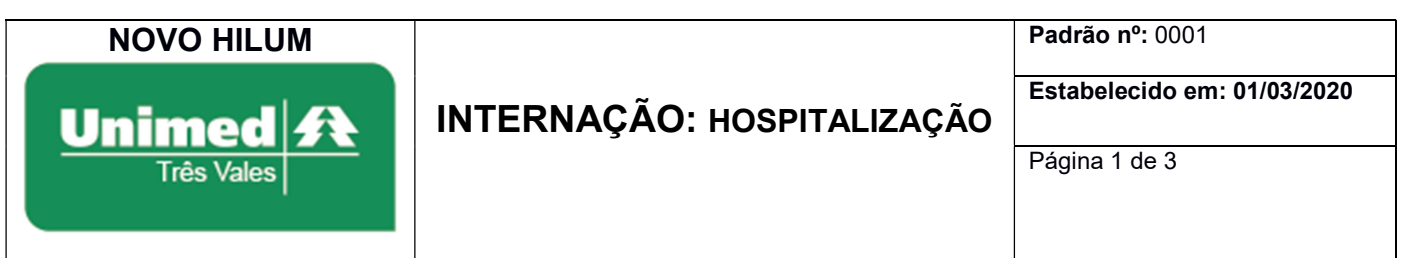

Objetivo: Estabelecer os passos para cadastrar uma hospitalização para o beneficiário da Unimed Três Vales.

Para pesquisar solicitações de internação realizadas que ainda não tiveram hospitalização registrada, siga os passos abaixo:

Passo 1:Acesse o NOVO HILUM através do endereço "http://www.unimedtv.coop.br". Vá até a parte inferior da página e clique em "Autorizador", que abrirá em uma nova aba.

Passo 2: O login deve ser feito com o usuário e senha fornecido pela Unimed Três Vales, caso não tenha, é necessário entrar em contato com a Unimed. A tela de login será visualizada conforme imagem abaixo, nos campos em vermelho.

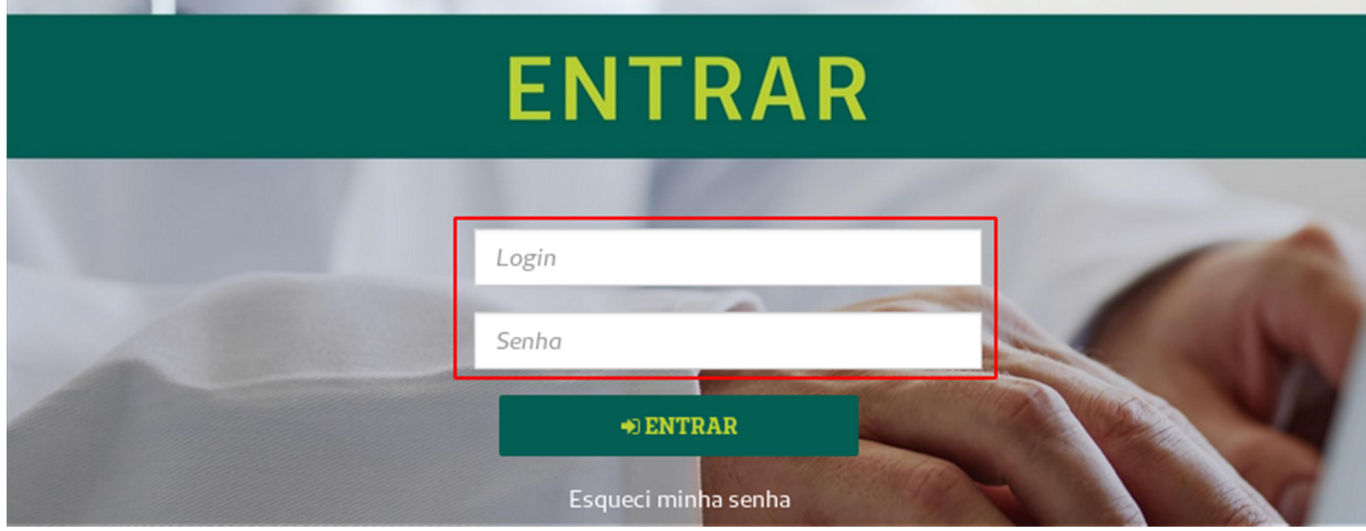

Passo 3: Para realizar uma hospitalização, selecione a opção "Internação ->Hospitalização" disponível no menu superior, conforme imagem abaixo:

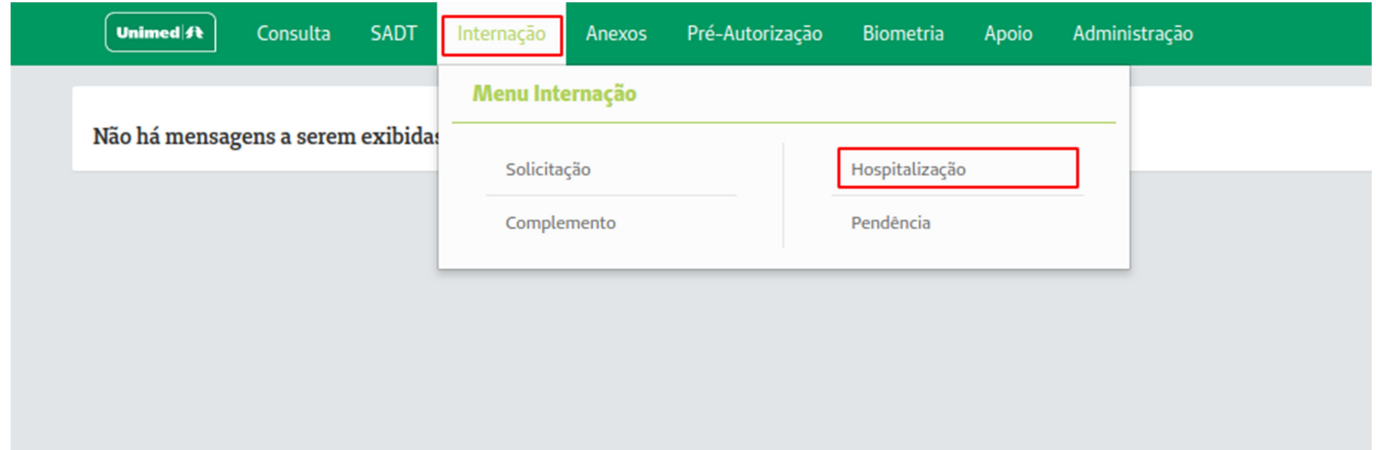

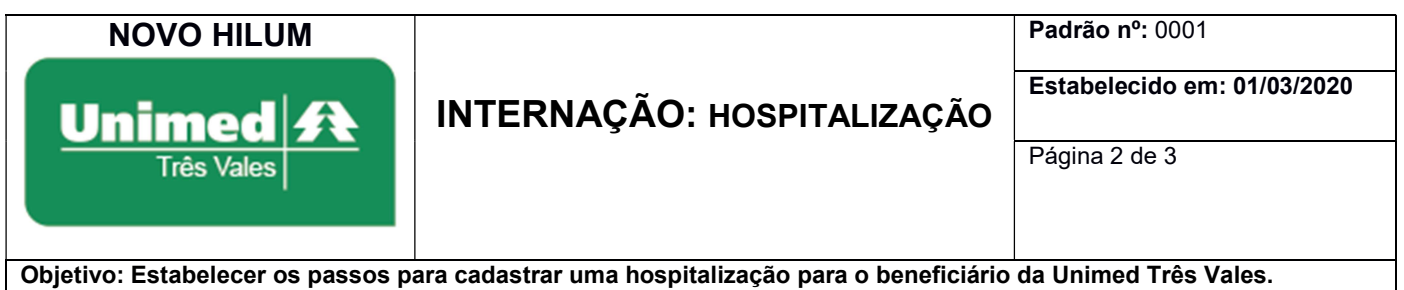

Passo 4: Insira o Número da Autorização e clicar em "PESQUISAR". Outra opção é informar o código do beneficiário e escolher o a autorização desejada. Conforme imagem abaixo:

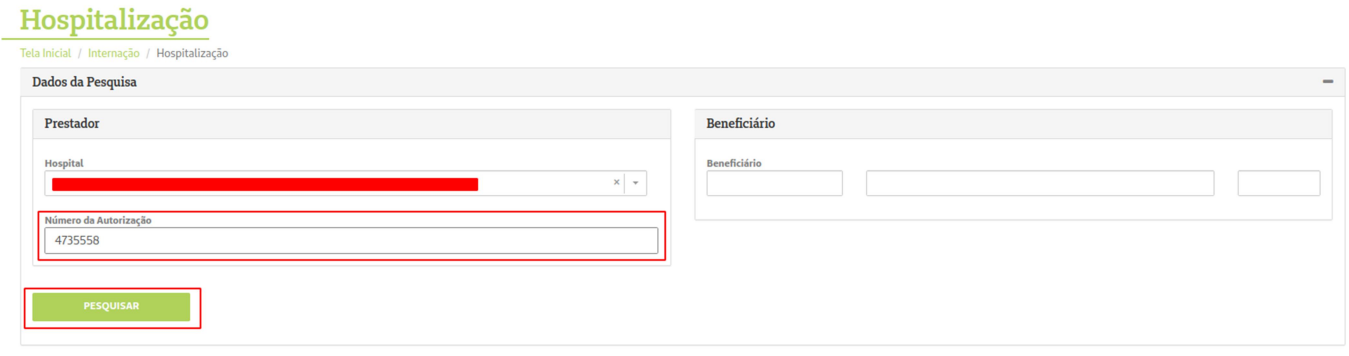

Passo 5: Clique no número da solicitação desejada, conforme imagem abaixo:

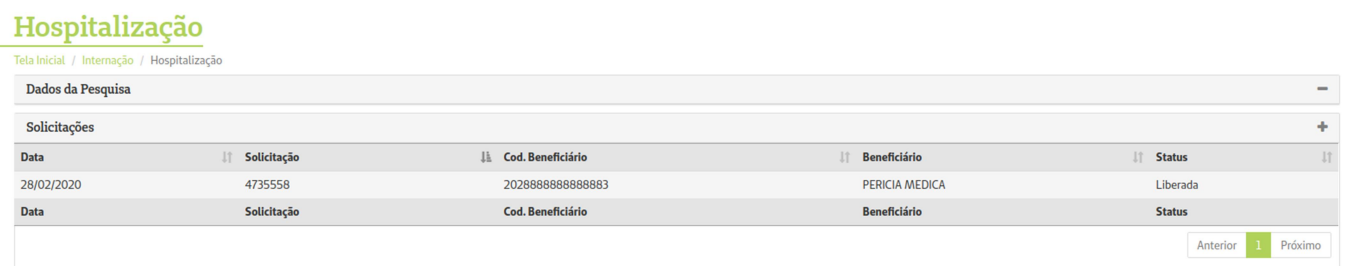

Passo 6: Após selecionar a autorização, informe a data desejada para internação e clique em "CONFIRMAR". Conforme imagem abaixo.

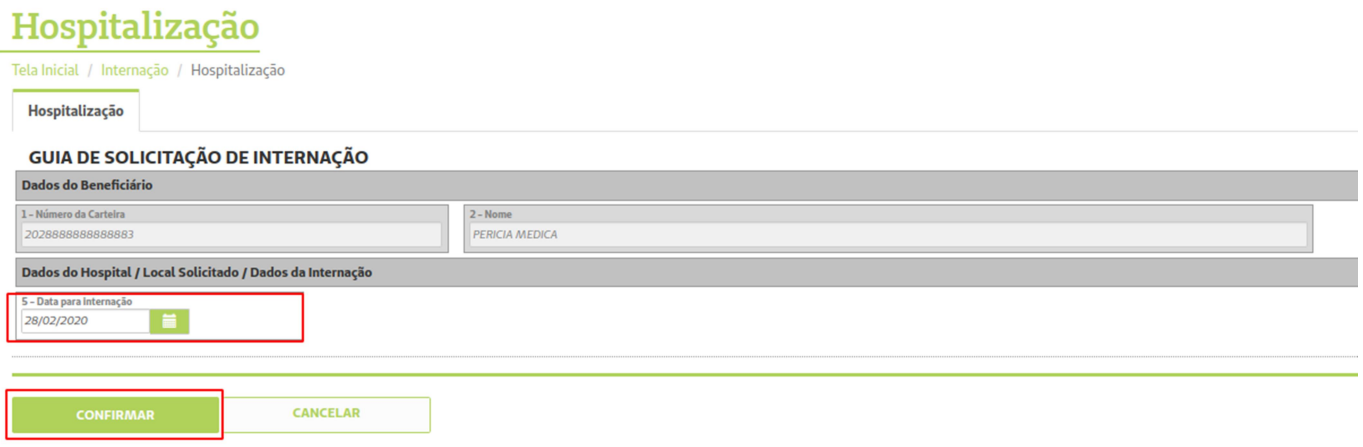

Passo 7: Após concluir a hospitalização, aparecerá a mensagem "AUTORIZADO". Caso seja necessário, é possível realizar a impressão da autorização clicando no botão "IMPRIMIR" na parte inferior da tela. Conforme imagem abaixo:

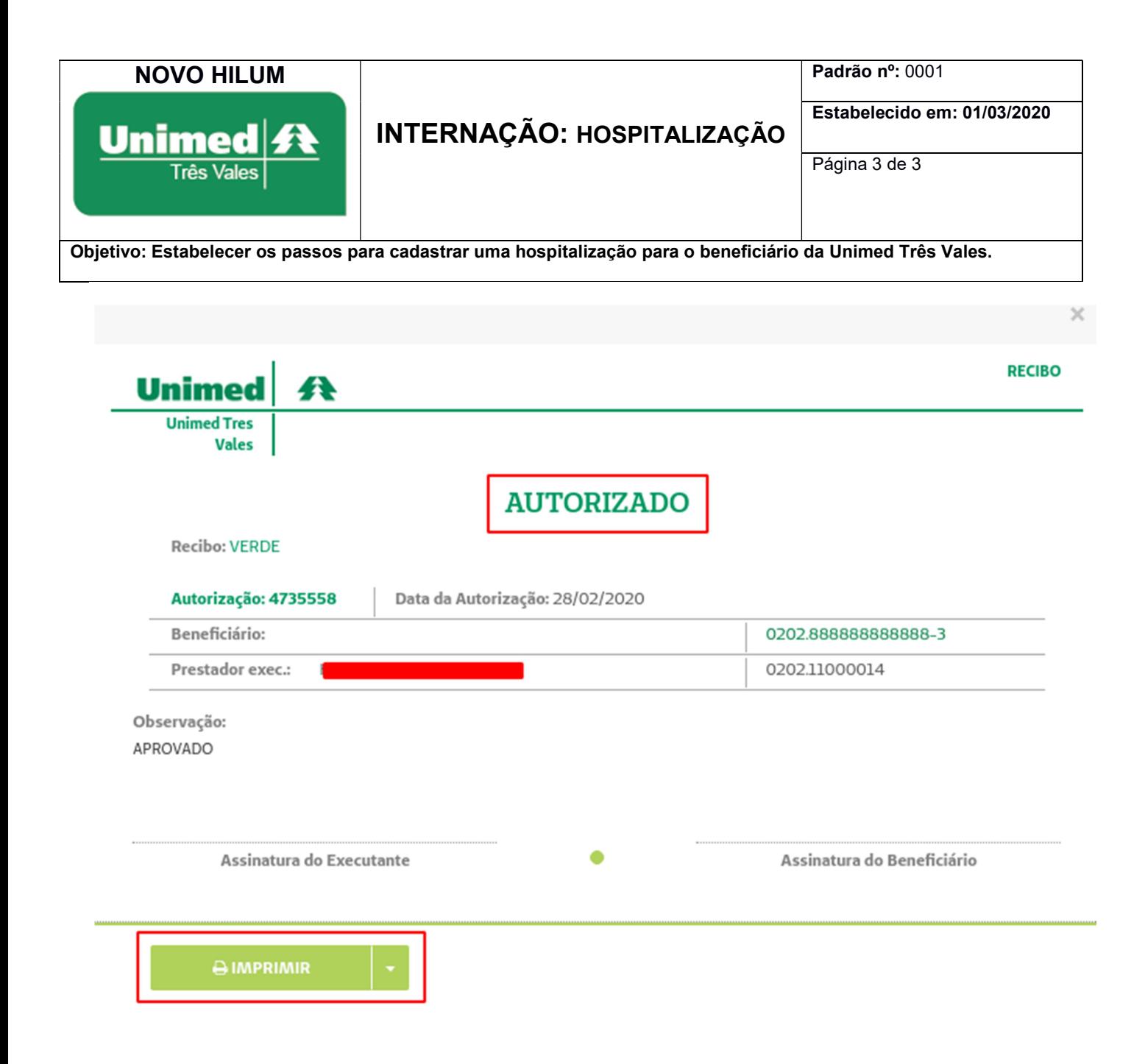